# **SIA DC-09 (Rev. 2007)**

IP-Empfang wird momentan in fast jeder NSL eingesetzt. Die alten Netze, ISDN und analog, werden derzeit zurück gebaut und durch IP Technologie ersetzt. Moderne Alarmanlagen und Übertragungsgeräte sind vorbereitet auf drahtlose IP-Kommunikationswege.

Dabei hat sich zunehmend das SIA DC-09 Protokoll durchgesetzt, welches von fast allen modernen Einbruch- und Gefahrenmeldeanlagen, aber auch von Brandmeldeanlagen unterstützt wird. Im nachfolgenden Artikel erfahren Sie, wie man eine technische Anlage über das SIA DC-09 Protokoll (Rev. 2007) mit EVALARM verbinden kann.

# **1. Konfiguration einer externen SIA Anlage in EVALARM**

Um eine SIA-fähige Anlage mit EVALARM zu verbinden, gehen Sie zu Alarmgeräte.

Unter Externe Systeme muss nun ein "Neues Externes System" angelegt werden.

Es können alle gängigen SIA G) Protokolle abgebildet werden. Je nach Typ werden die Informationen automatisch angepasst und verarbeitet.

> Typen Übersicht: SIA1, SIA2, SIA3, Extended SIA 3, Extended SIA 3 V2, SIA 3 SC

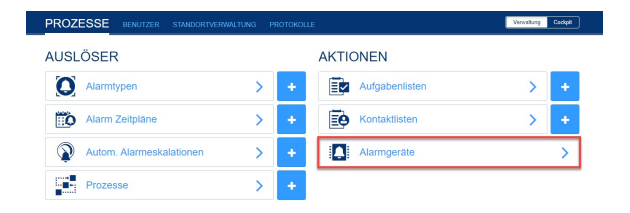

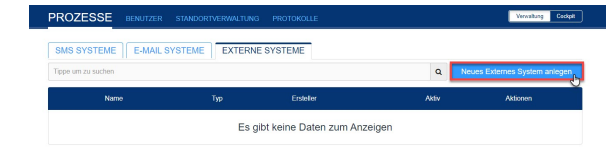

# **Konfiguration für einen Alarmtypen**

Bestimmen Sie zuerst den Namen, welchen Sie für Ihre SIA Konfiguration nutzen wollen.

Wählen Sie im Feld "Typ" SIA aus.

Das Feld für den "Verbindungsmodus" ist bereits vorausgefüllt und kann bei einer SIA Konfiguration nicht geändert werden.

Als "Ersteller" können Sie einen Nutzer frei wählen. Wichtig hierbei ist nur, dass dieser die Berechtigung zum Auslösen der zugeordneten Alarmtypen besitzt. Wir empfehlen für die SIA Konfiguration einen eigenen "Dummy Nutzer" mit der Benutzerrolle Administrator anzulegen.

Im Feld "SIA system" muss die SIA ID der Anlage angegeben werden. Diese heißt bei Ihrer Anlage ggf. unterschiedlich (Benutzer ID, Objekt ID, Accountnummer ...). Sie dient zur Authentifizierung und Zurordnung des Alarms.

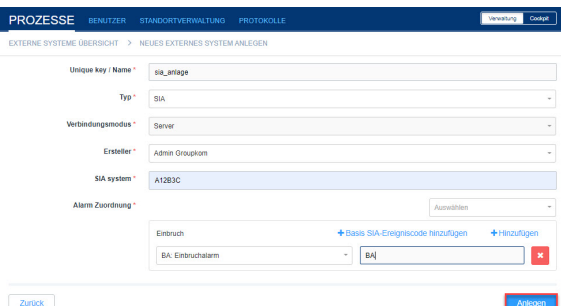

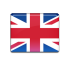

Im letzten Schritt, wählen Sie den oder die Alarmtypen aus, welche/r durch die SIA Anlage ausgelöst werden soll. Hierfür müssen noch die Meldetexte/Codes definiert werden, welche von der Gefahrenmeldeanlage versendet werden und durch EVALARM verarbeitet werden sollen.

Sie können entweder im linken Feld den gewünschten Meldetext/Code auswählen, oder durch die Eingabe des Kürzels (immer zwei Großbuchstaben) im rechten Feld die entsprechende Auswahl treffen.

Mit einem Klick auf "Basis SIA-Ereignisscode hinzufügen" werden bereits viele gängige SIA Codes auf einmal hinzugefügt.

Sollten sie mehrere Meldetexte /Basiscodes für das auslösen eines Alarmtyps benötigen, können diese mit einem Klick auf "Hinzufügen" angelegt werden.

# **Konfiguration für mehrere Alarmtypen**

Je nach Model der SIA Anlage, können unterschiedliche Ereigniscodes /Meldetexte gesendet werden. Mit diesen ist es in EVALARM möglich differenziert Alarmtypen auszulösen.

Sollen weitere Alarmtypen für Ihre SIA Anlage angelegt werden, drücken Sie in das "Auswählen" Feld und suchen den entsprechenden Alarmtypen aus. Mit einem Klick auf den entsprechenden Alarmtypen wird dieser der Liste hinzugefügt.

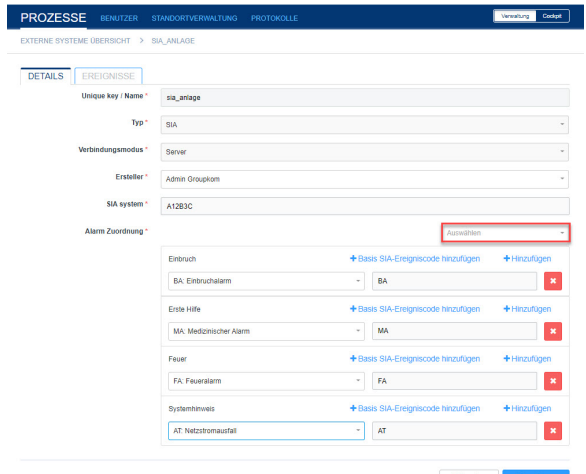

#### Es werden Ihnen nur ⊙ aktivierte Alarmtypen angezeigt.

### **2.1 Aktivierung der Konfiguration**

Nachdem Sie die SIA Anlage in EVALARM angelegt haben, muss diese noch aktiviert werden.

Sie können hier die SIA (i) Anlage jederzeit deaktivieren und aktivieren, ohne die Konfiguration zu löschen.

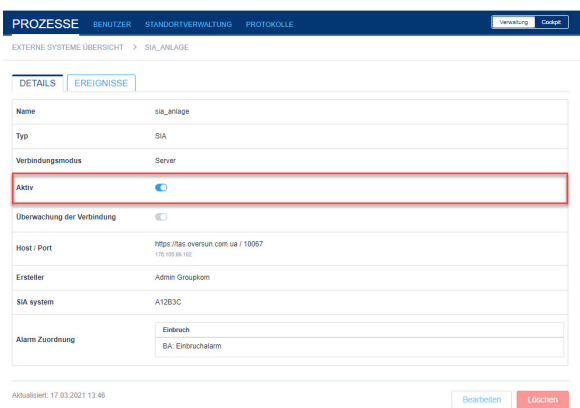

# **2.2 Aktivierung der Verbindungsüberwachung**

Außerdem haben Sie die Möglichkeit, die Verbindung Ihrer Anlage über einen s.g. Watchdog zu überwachen. Diese Funktion wird durch einige Gefahrenmeldeanlagen angeboten, wodurch in regelmmäßigen Abständen ein Datenaustausch zwischen dem Gerät und der Alarmempfangsstelle (EVALARM) durchgeführt wird. Um diese Funktion zu aktivieren, muss die Konfiguration der Anlage deaktiviert sein. Klicken Sie auf "Überwachung der Verbindung" und aktivieren Sie die Konfiguration wieder. Sobald die Anlage verbunden ist, ist die Überwachung der Verbindung aktiv.

Sollte der Datenaustausch des Watchdogs nun fehlschlagen, wird automatisch eine Hinweisnachricht in EVALARM erstellt.

## **3. Konfiguration der Externen Anlage für EVALARM**

Damit Ihre Technische Anlage mit EVALARM verbunden werden kann, muss EVALARM als Empfangsstelle in der Gefahrenmeldeanlage hinterlegt werden. Häufig ist dies im Menu der Anlage als s.g. NSL (Notfall Service Leitstelle) möglich.

Hierfür benötigen Sie die IP oder ggf. die URL, den Port und die SIA ID /Accountnummer. Diese Informationen können nach dem Anlegen der Konfiguration einfach aus den Details entnommen werden.

Hinterlegen Sie die entsprechenden Informationen in Ihrer SIA Anlage.

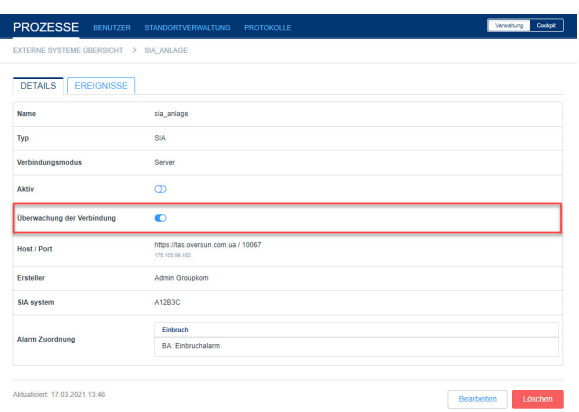

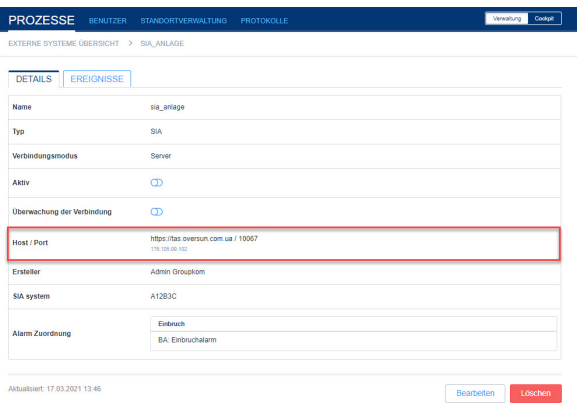